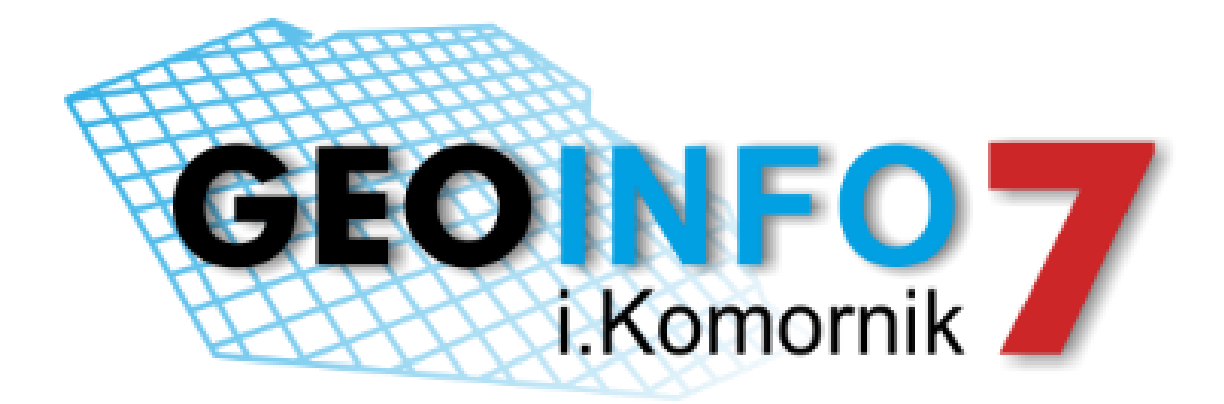

# PODRĘCZNIK UŻYTKOWNIKA

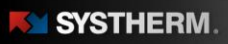

 $213.89$ <br>213.89

#### **Copyright © 2017 SYSTHERM INFO Sp. z o.o.**

#### Wszelkie prawa zastrzeżone

Kopiowanie, reprodukowanie, tłumaczenie, przenoszenie na inny nośnik informacji lub zmiana formy na czytelną maszynowo tak całości, jak i części niniejszej publikacji jest niedozwolone bez pisemnego zezwolenia udzielonego przez SYSTHERM INFO Sp. z o.o.

**SYSTHERM INFO Sp. z o.o. DOSTARCZAJĄC PRODUKT "TAKI JAKI JEST" NIE UDZIELA GWARANCJI I NIE UWZGLĘDNIA REKLAMACJI, ZARÓWNO WYRAŻONYCH JAK I SUGEROWANYCH, DOTYCZĄCYCH MOŻLIWOŚCI ZASTOSOWANIA GO W OKREŚLONYM CELU.**

**W ŻADNYM WYPADKU SYSTHERM INFO Sp. z o.o. NIE PRZYJMUJE ODPOWIEDZIALNOŚCI ZA SZKODY, RÓWNIEŻ PRZYPADKOWE, I EWENTUALNE SKUTKI UBOCZNE MAJĄCE ZWIĄZEK LUB MOGĄCE WYNIKAĆ Z ZAKUPU LUB KORZYSTANIA Z NINIEJSZYCH MATERIAŁÓW. WYŁĄCZNA ODPOWIEDZIALNOŚĆ SYSTHERM INFO Sp. z o.o., NIEZALEŻNIE OD FORMY DZIAŁANIA, NIE PRZEKROCZY CENY ZAKUPU PRZEDSTAWIONYCH TUTAJ MATERIAŁÓW.**

SYSTHERM INFO Sp. z o.o. zastrzega sobie prawo do wprowadzania zmian i ulepszania swoich produktów bez uprzedniego powiadomienia. Niniejsza publikacja przedstawia stan produktu w chwili jej utworzenia, i może nie odzwierciedlać stanu produktu w dowolnym czasie w przyszłości.

Znaki towarowe SYSTHERM INFO Sp. z o.o.

Nazwa: **GEO-INFO** jest zastrzeżonym znakiem towarowym SYSTHERM INFO Sp. z o.o.

Wszystkie inne nazwy handlowe i towarów występujące w niniejszej publikacji są zastrzeżonymi znakami towarowymi lub nazwami zastrzeżonymi odnośnych właścicieli.

Poznań 11.04.2017 r

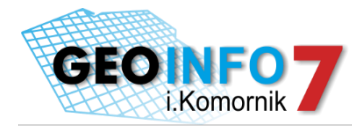

# Spis treści

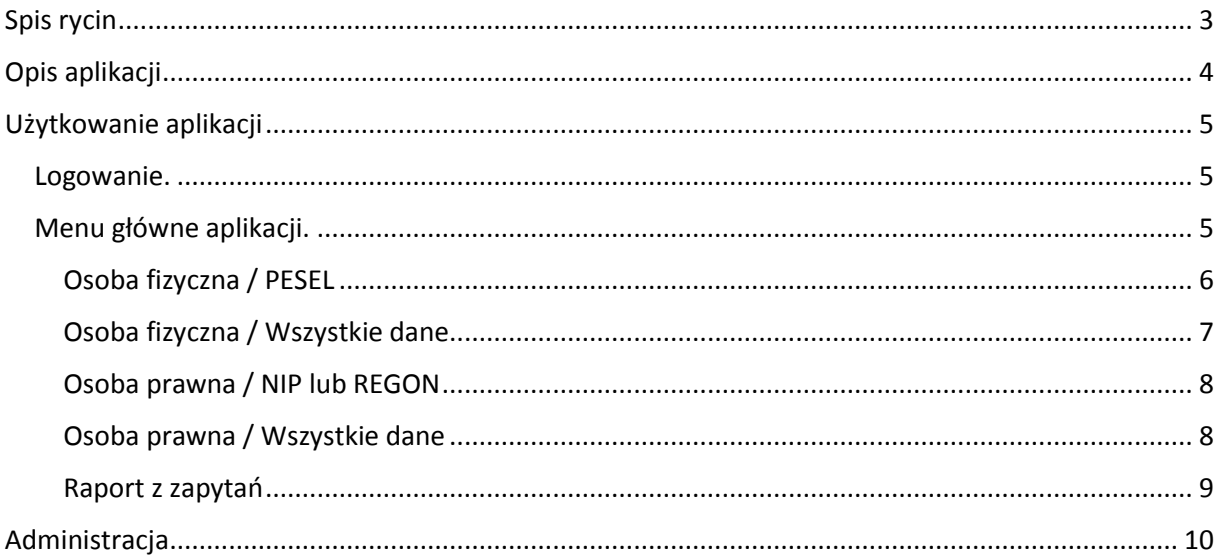

# <span id="page-2-0"></span>Spis rycin

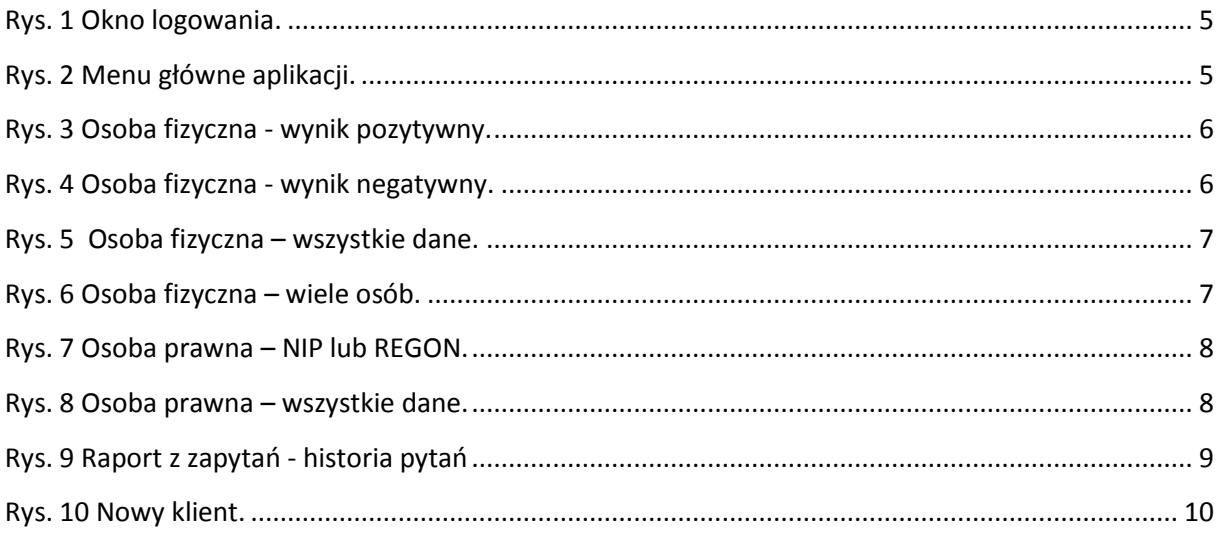

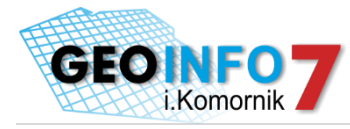

### <span id="page-3-0"></span>Opis aplikacji

Aplikacja i.Komornik pozwala każdemu zarejestrowanemu użytkownikowi sprawdzenie po danych opisowych czy dany podmiot posiada jakiekolwiek nieruchomości w obrębie danego ODGiK.

Aplikacja i.Komornik działa w technologii cienkiego klienta – nie wymaga instalowania żadnych wtyczek i apletów na komputerze klienckim. Dostęp do aplikacji możliwy jest po uprzednim założeniu konta przez ODGiK świadczącym tę usługę. Zalecane jest używanie przeglądarek w najnowszej dostępnej wersji. Każdy użytkownik otrzymuje indywidualne konto. Każda czynności użytkownika aplikacji i.Komornik jest rejestrowana z zapamiętaniem, kto, kiedy i jakiej filtry stosował.

 $\frac{1}{2}$ 

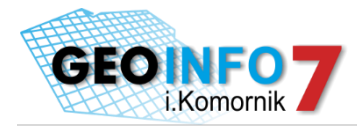

## <span id="page-4-0"></span>Użytkowanie aplikacji

#### <span id="page-4-1"></span>Logowanie.

Korzystanie z portalu możliwe jest po zarejestrowaniu w PODGIK. Praca z portalem rozpoczyna się od wprowadzenia identyfikatora i hasła.

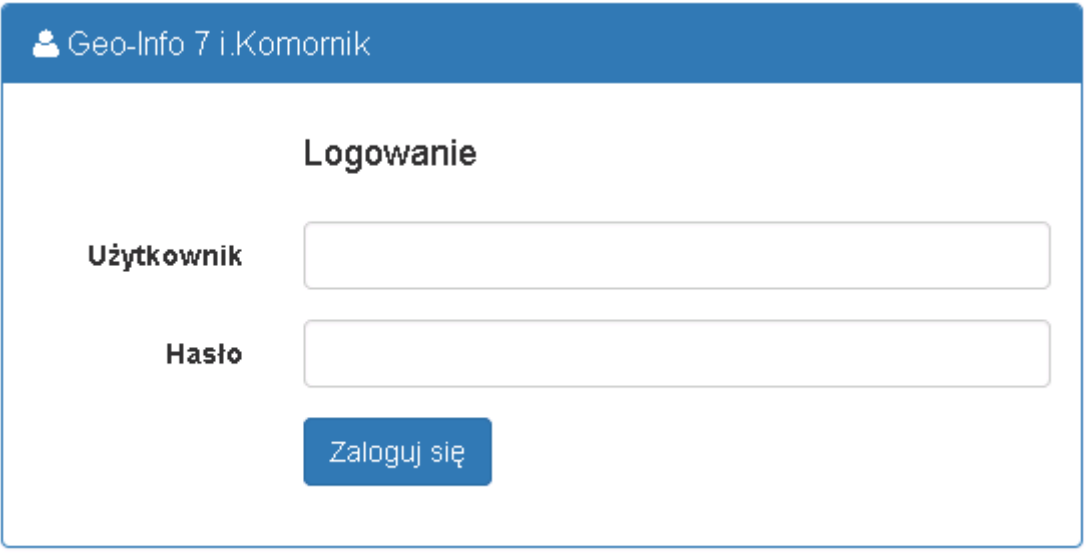

*Rys. 1 Okno logowania.*

#### <span id="page-4-2"></span>Menu główne aplikacji.

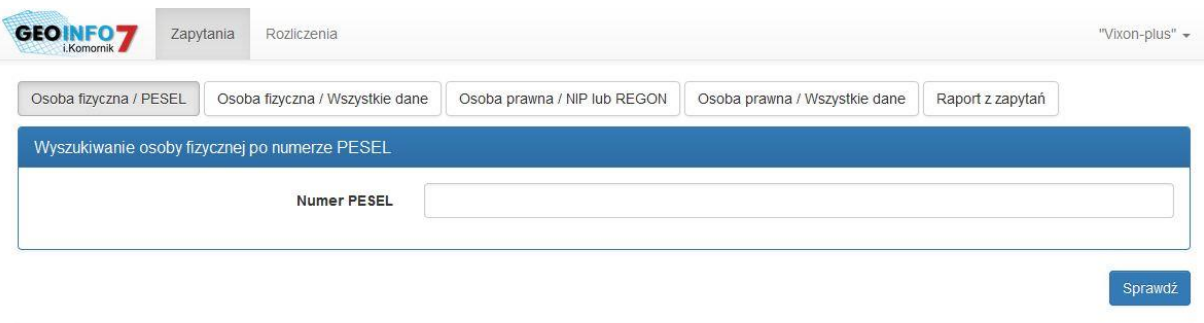

GEO-INFO 7 i.Komornik © Systherm Info Sp. z o.o.

*Rys. 2 Menu główne aplikacji.*

 $\frac{1}{2}$ 

Menu składa się z dwóch głównych pozycji:

- Zapytania
- Rozliczenia

Do pozycji *Zapytania* należą następujące opcje:

- Osoba fizyczna / PESEL
- Osoba fizyczna / Wszystkie dane
- Osoba prawna / NIP lub REGON

SYSTHERM.

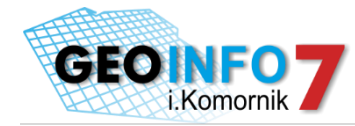

- Osoba prawna / Wszystkie dane
- Raport z zapytań

#### <span id="page-5-0"></span>Osoba fizyczna / PESEL

Opcja wyszukiwania osoby fizycznej po numerze PESEL pozwala na wyszukanie osoby fizycznej w bazie danych. Po wpisaniu nr PESEL należy wybrać przycisk *Sprawdź*. Jeśli dana osoba znajduje się w bazie EGBiL to pojawi się poniższe okno.

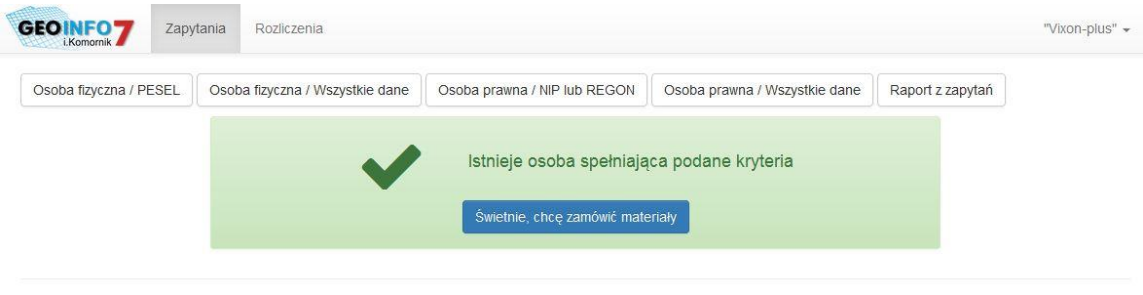

GEO-INFO 7 i.Komornik © Systherm Info Sp. z o.o.

*Rys. 3 Osoba fizyczna - wynik pozytywny.*

Jeśli osoby o dany numerze PESEL nie figuruje w bazie EGBiL to zostanie wyświetlony poniższy komunikat.

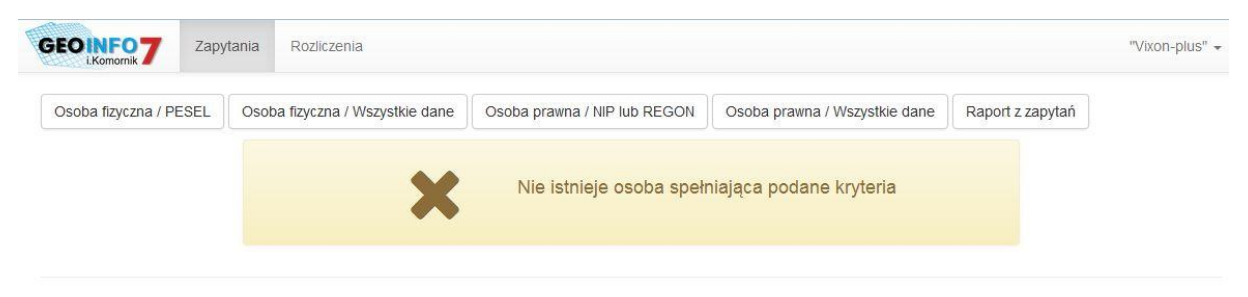

GEO-INFO 7 i.Komornik © Systherm Info Sp. z o.o.

*Rys. 4 Osoba fizyczna - wynik negatywny.*

in.

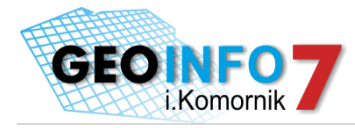

#### <span id="page-6-0"></span>Osoba fizyczna / Wszystkie dane

Opcja wyszukiwania osoby fizycznej po danych opisowych pozwala na wyszukanie osoby fizycznej w bazie danych. Po wpisaniu żądanych danych należy wybrać przycisk *Sprawdź*.

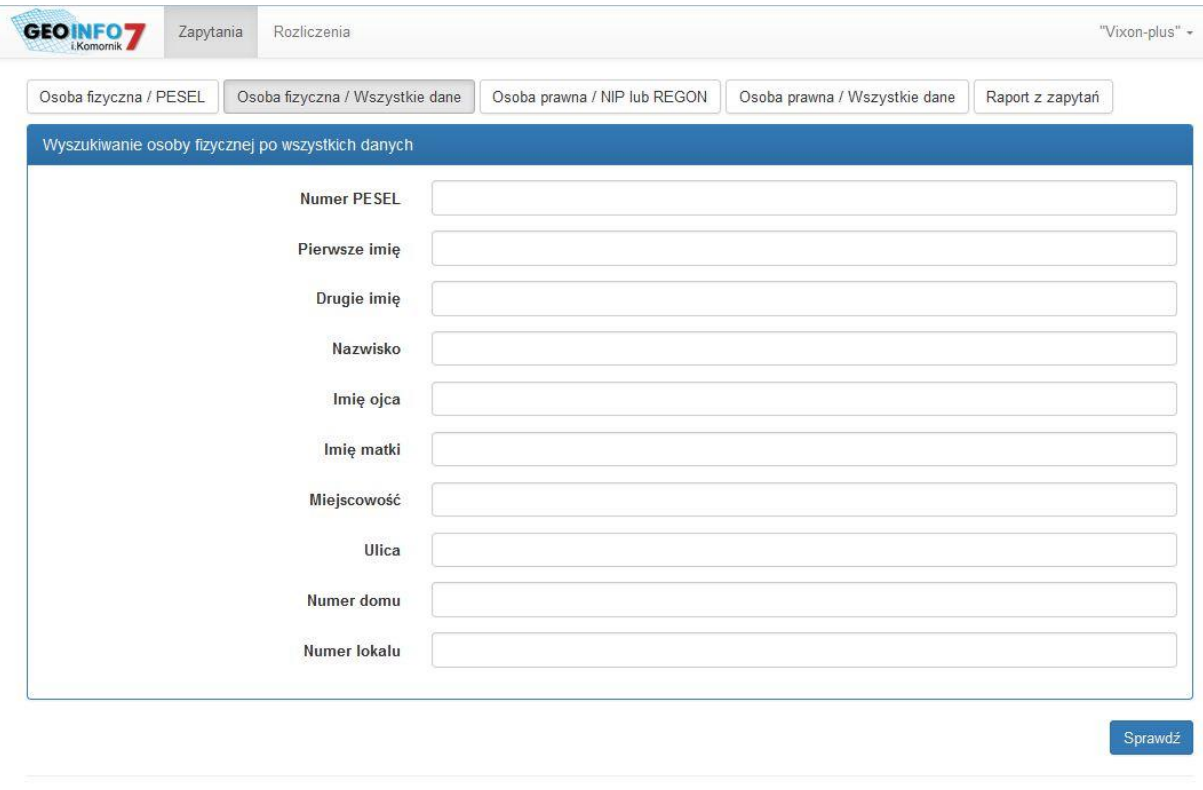

GEO-INFO 7 i.Komornik © Systherm Info Sp. z o.o.

*Rys. 5 Osoba fizyczna – wszystkie dane.*

Jeśli w bazie EGBiL znajduje się wiele osób spełniające podane kryteria zostanie wyświetlony poniższy komunikat. Należy wówczas wpisać dodatkowe dane aby uszczegółowić wyszukiwanie.

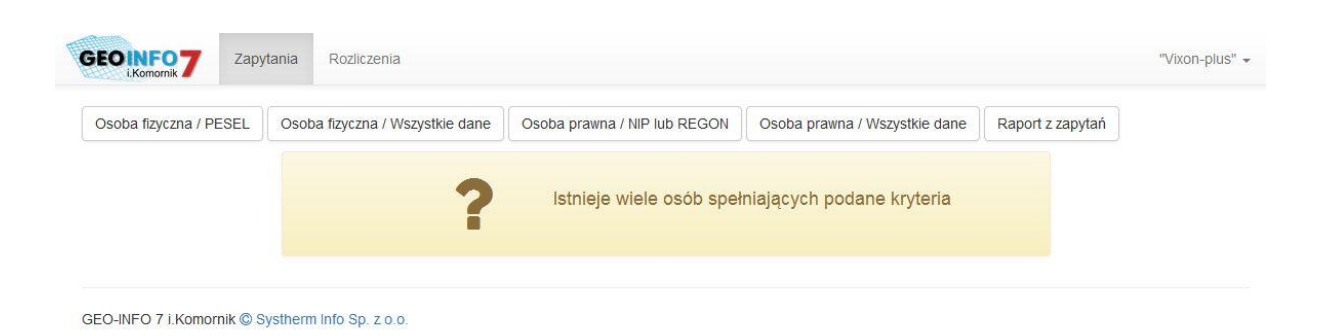

<span id="page-6-1"></span>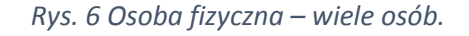

i da

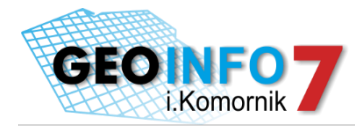

#### Osoba prawna / NIP lub REGON

Opcja wyszukiwania osoby prawnej po numerze REGON lub NIP pozwala na wyszukanie osoby w bazie danych. Po wpisaniu nr REGON lub NIP należy wybrać przycisk *Sprawdź*.

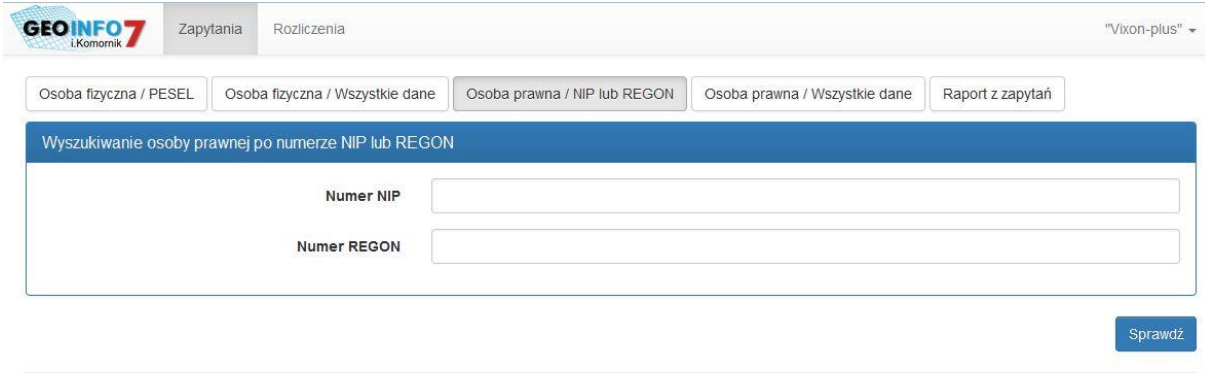

GEO-INFO 7 i.Komornik © Systherm Info Sp. z o.o.

*Rys. 7 Osoba prawna – NIP lub REGON.*

#### <span id="page-7-0"></span>Osoba prawna / Wszystkie dane

Opcja wyszukiwania osoby prawnej po danych opisowych pozwala na wyszukanie osoby prawnej w bazie danych. Po wpisaniu żądanych danych należy wybrać przycisk *Sprawdź*.

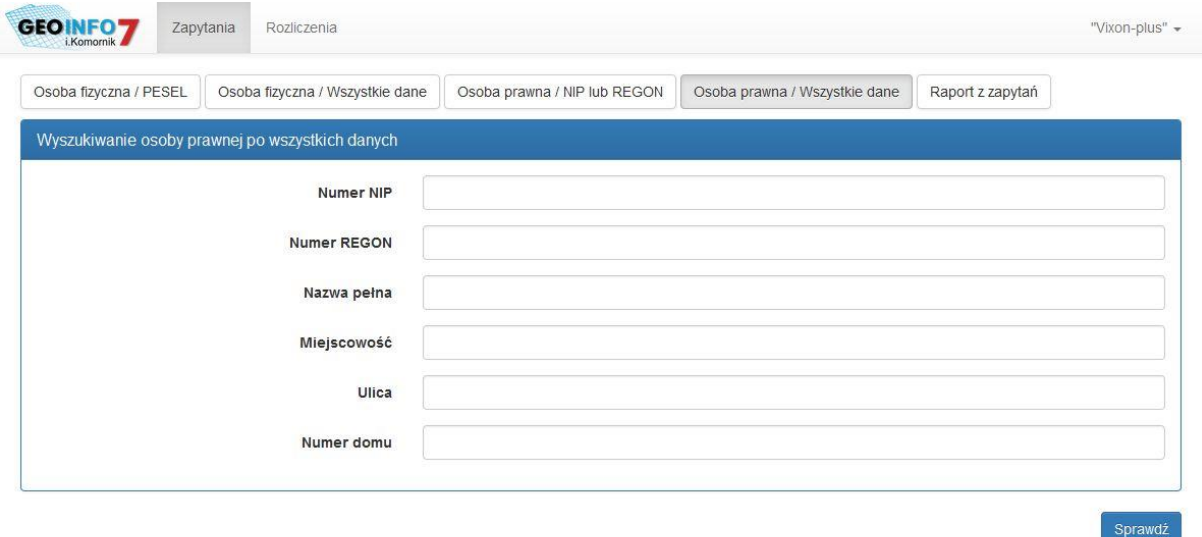

GEO-INFO 7 i.Komornik © Systherm Info Sp. z o.o.

*Rys. 8 Osoba prawna – wszystkie dane.*

 $rac{1}{2}$ 

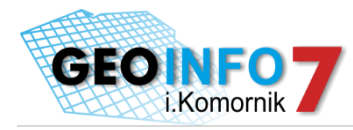

#### <span id="page-8-0"></span>Raport z zapytań

W ostatniej zakładce możliwe jest podejrzenie historii wyszukiwania, która poza szybkim podglądem oferuje także opcje wydruku wybranych raportów. Przy każdym wprowadzonym pytaniu istnieje możliwość jego usunięcia w celu dostosowania końcowego raportu według własnych potrzeb.

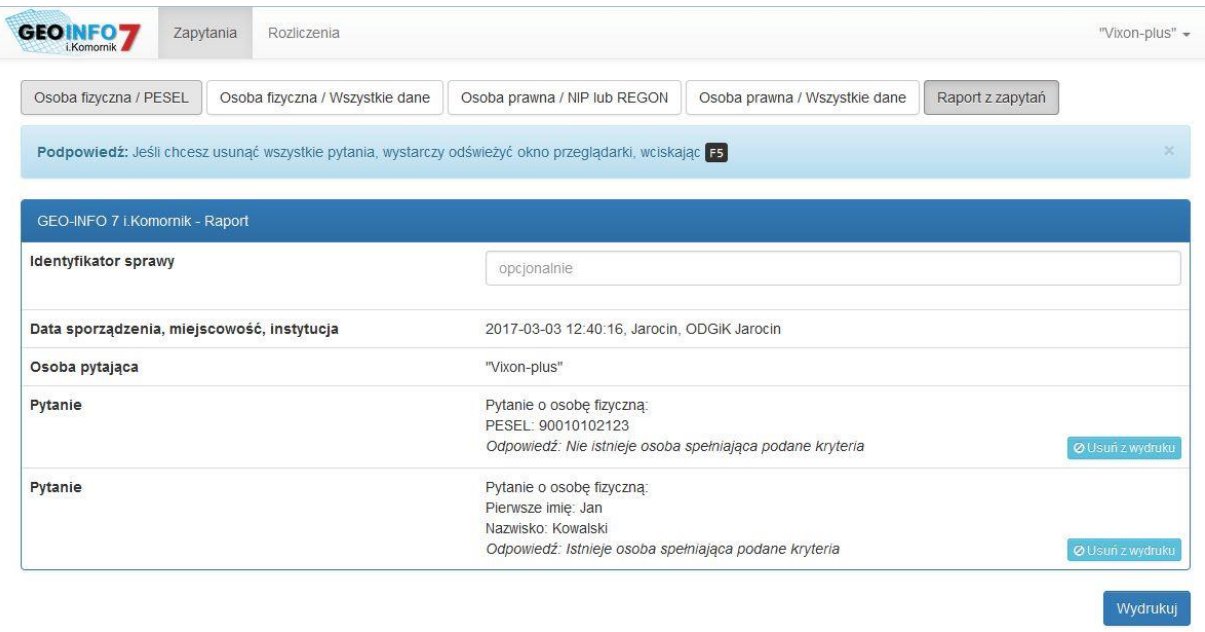

GEO-INFO 7 i.Komornik © Systherm Info Sp. z o.o.

*Rys. 9 Raport z zapytań - historia pytań*

 $\frac{1}{2}$ 

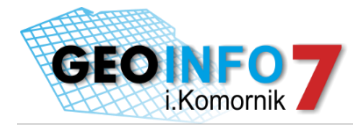

### <span id="page-9-0"></span>Administracja

Zakładanie kont dla komorników umożlwiające dostęp do aplikacji i.Komornik jest możliwe w module GEO-INFO Ośrodek. Należy wejść w zakładkę *Klienci*, wybrać istniejącego klienta w bazie ODGiK lub założyć nowego. Na zakładce *Dane klienta* należy nadać login i hasło dostępowe do aplikacji i.Komornik oraz na zakładce *Grupy klientów* należy dodać go do grupy klientów: *komornik*.

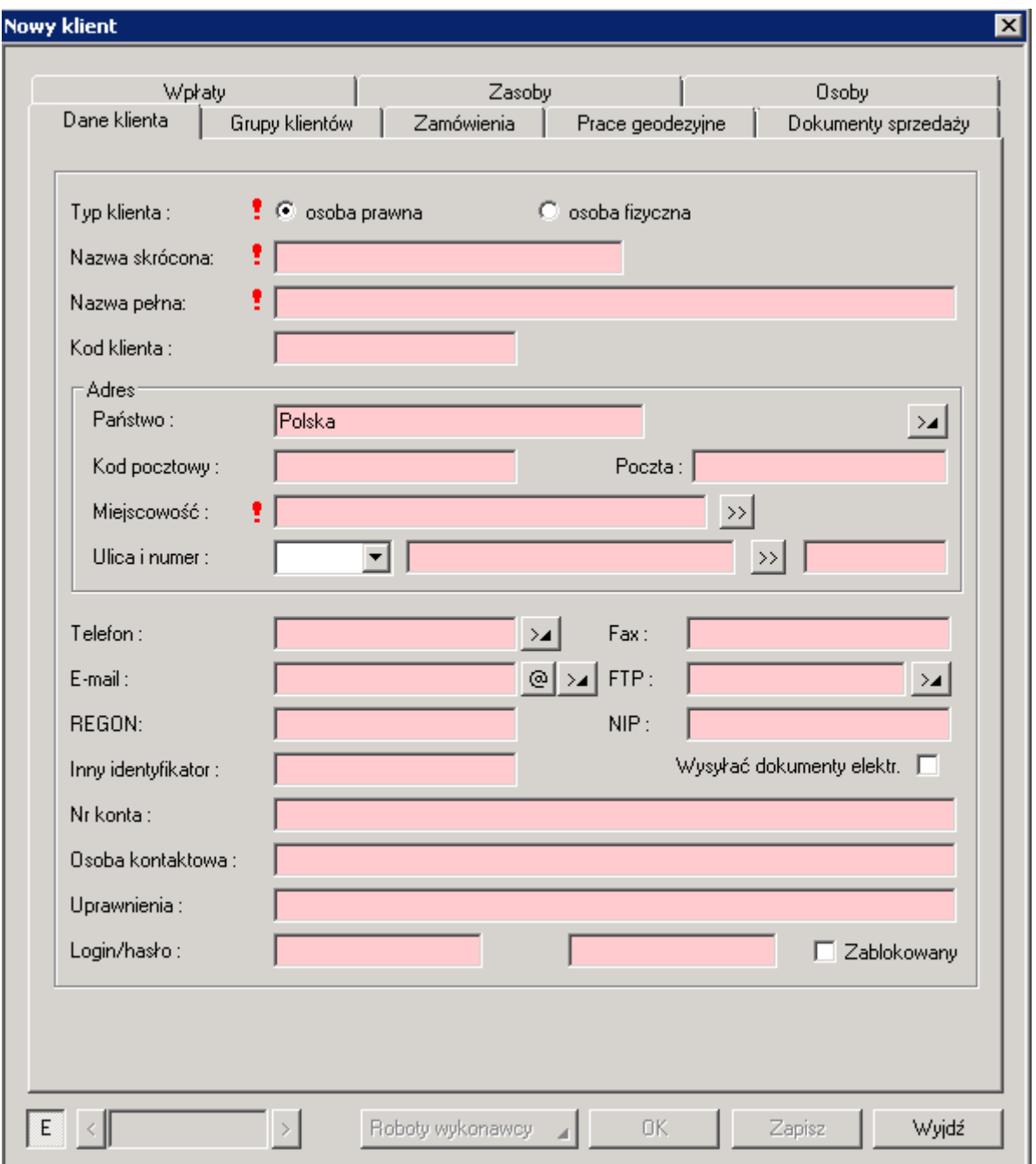

*Rys. 10 Nowy klient.*

 $\frac{1}{2}$ 

 $213.50$